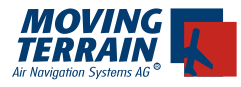

# **MT - TAWS Manual**

### **Inhalt**

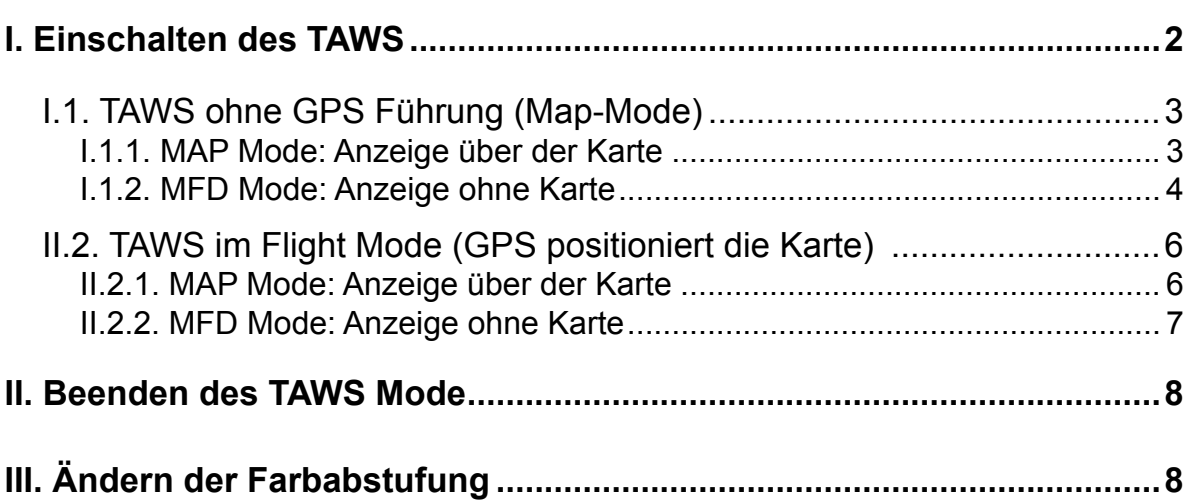

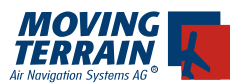

## **I. Einschalten des TAWS**

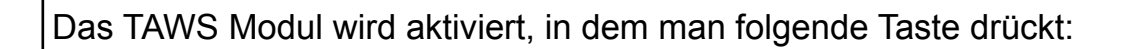

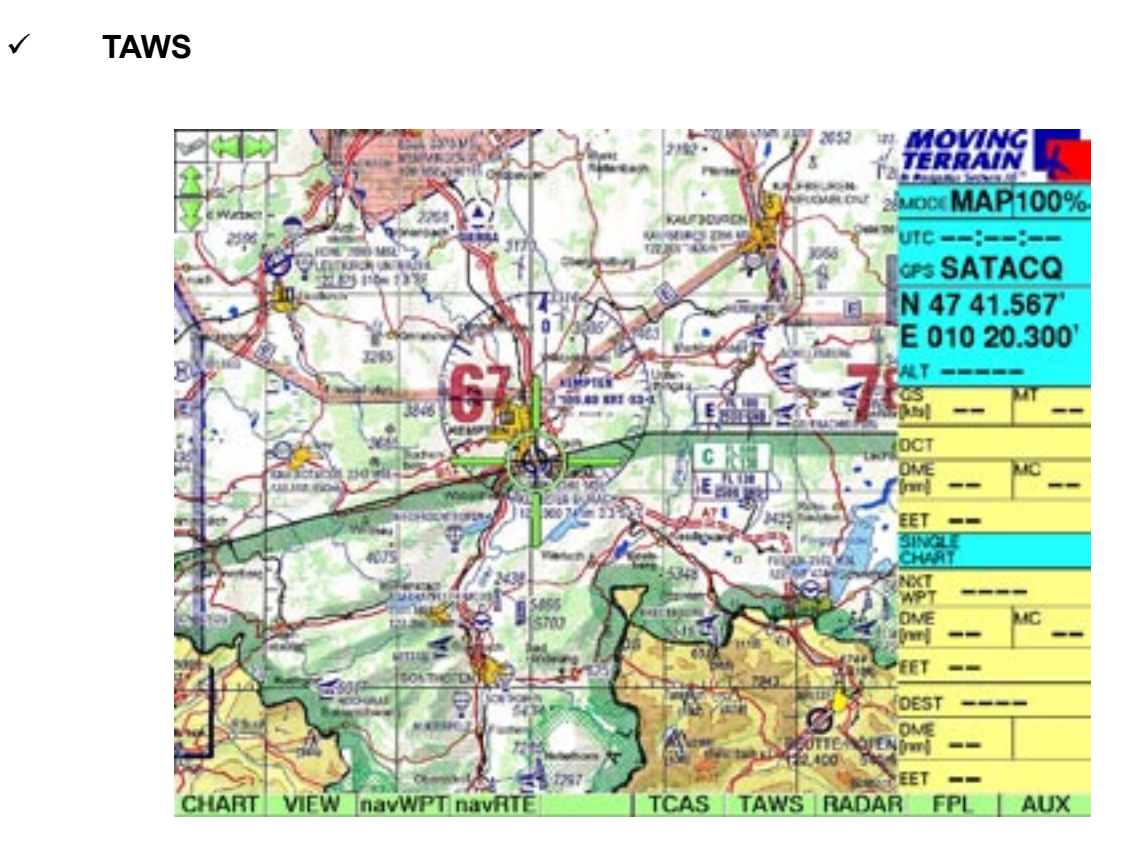

Durch Drücken der Taste **✓ ON** wird das Modul aktiviert.

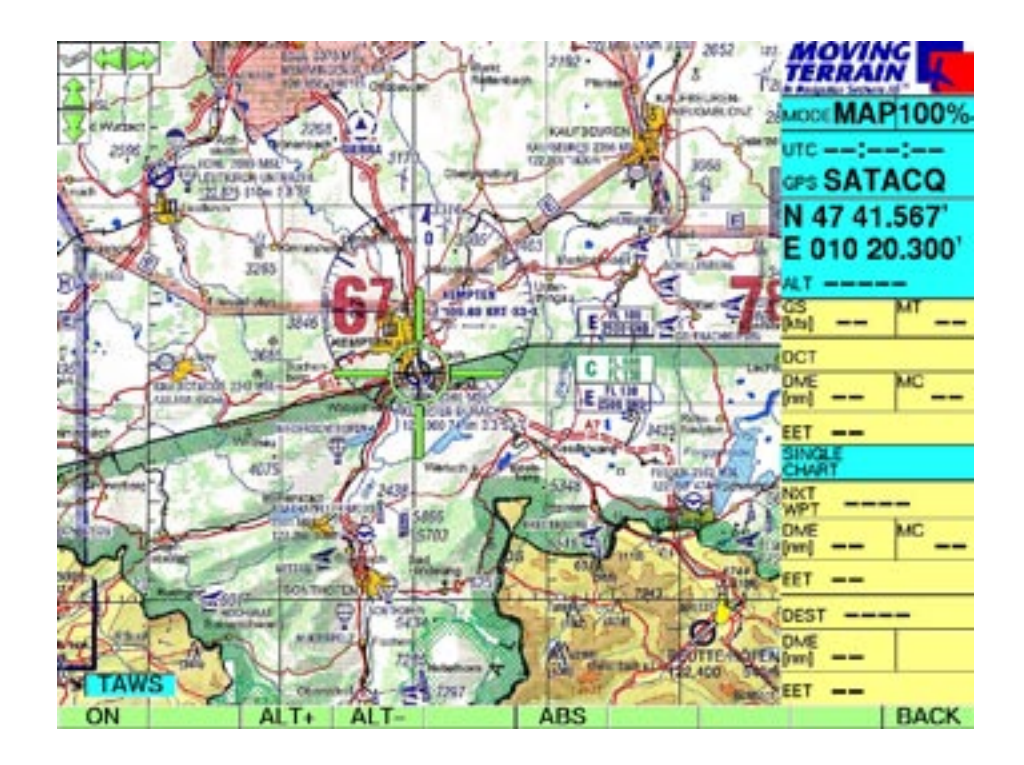

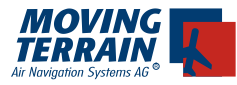

#### **I.1. TAWS ohne GPS Führung (Map-Mode)**

Im Map Mode gibt es zwei verschiedene Anzeige Modi:

#### **I.1.1. MAP Mode: Anzeige über der Karte**

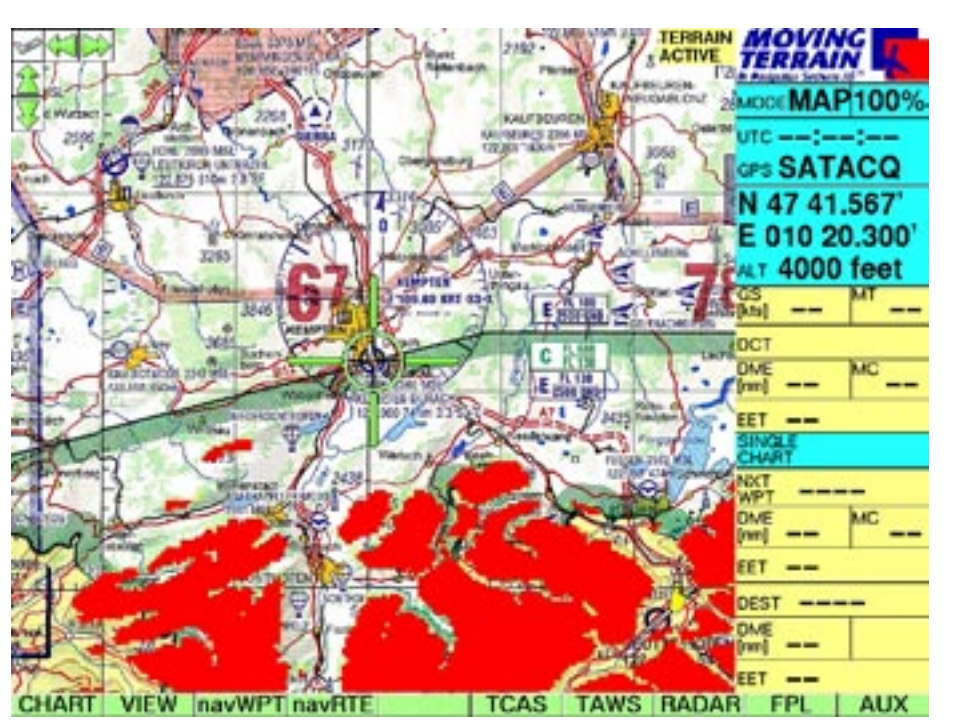

Die Darstellung erfolgt als Layer über der Karte in Bezug zur aktuellen (simulierten) Höhe. Über die Tasten

 **ALT+ / ALT-** lässt sich die Höhe im Map Mode in 500 Fuß Schritten einstellen. Im Non Dedicated Mode werden nur die relativen Höhen angezeigt.

Die Farben werden folgenden Werten zugeordnet:

- **GRÜN ab 1500 Fuss unter der eigenen Höhe**
- **GELB ab 1000 Fuss unter der eigenen Höhe**
- **ROT ab 200 Fuss unter der eigenen Höhe**

Diese Einstellungen lassen sich auf Wunsch verändern.

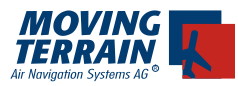

#### **I.1.2. MFD Mode: Anzeige ohne Karte**

Durch Drücken der Tasten **√ VIEW** und **√ MFD** wird der MAP Mode aktiviert. Im MAP Mode erfolgt die Darstellung ohne Karte. Es gibt zwei Möglichkeiten sich die Höhendaten anzeigen zu lassen: absolut oder relativ.

Der Screenshot unten zeigt die absolute Höhendarstellung **√ ABS**. Auf der linken Seite werden die Farben den entsprechenden Höhen zugeordnet. Der höchste Punkt im sichtbaren Bereich wird mit einem X markiert und seine Höhe angezeigt.

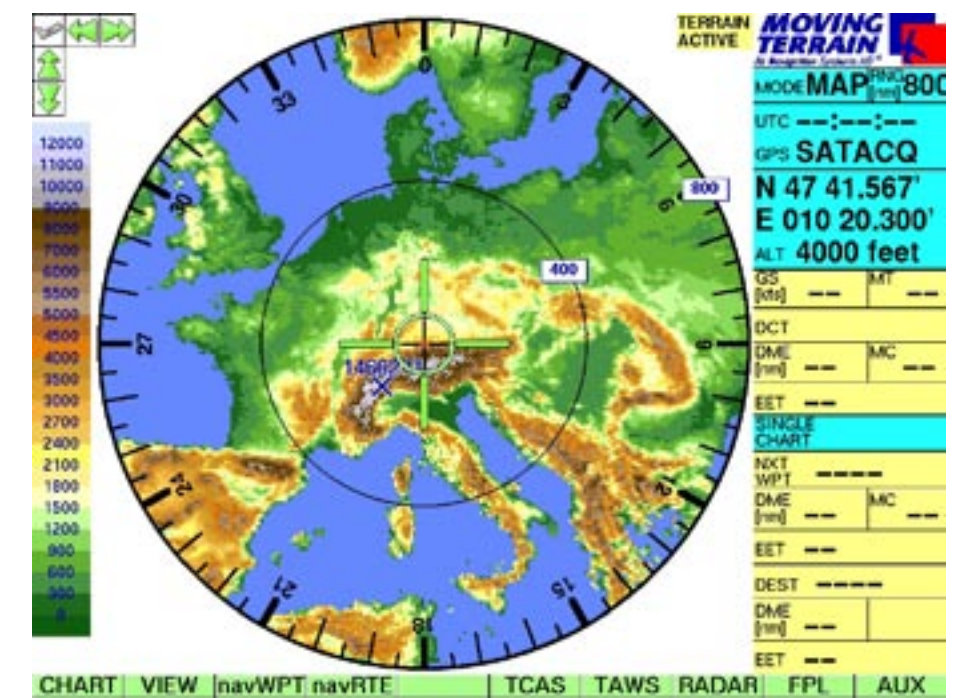

Mit der Taste **√ ARC** wird der ARC Mode aktiviert.

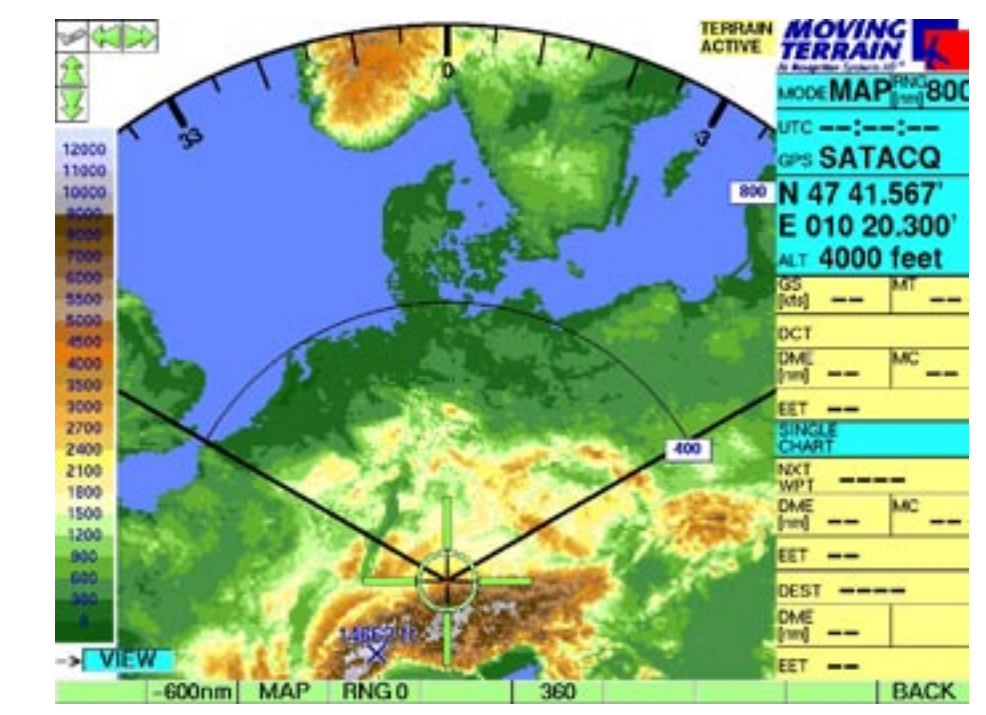

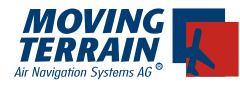

- ARC kann die Darstelung in den ARC Modus umgestellt werden. •
- + / Veränderung der Range von 10 nm bis 800 nm •
- 360 Wechsel in den 360 ° Mode •
- RNG 0 100nm •

Mit der Taste  **√ REL / √ ABS** kann zwischen der relativen und der absoluten Darstellung gewechselt werden. Der Screenshot unten zeigt die relative Darstellung in Bezug auf 2500 Fuss. Dies bedeutet:

- GRÜN bis 1000 Fuss
- GELB zwischen 1500 und 2300 Fuss
- ROT ab 2300 Fuss

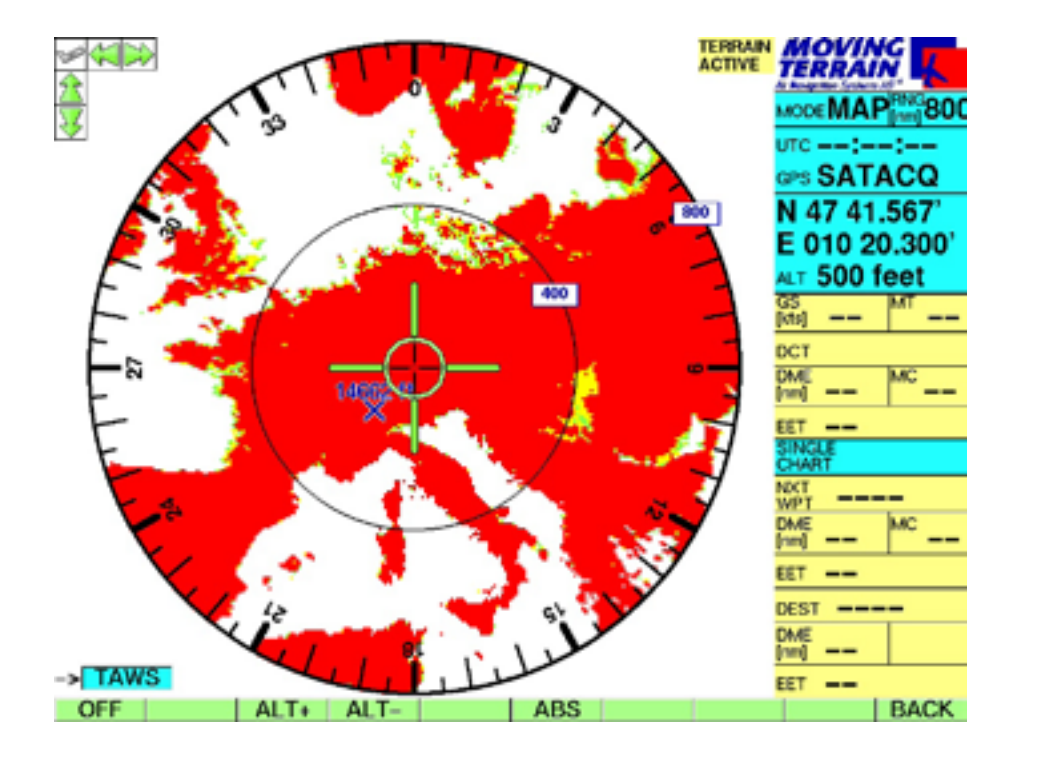

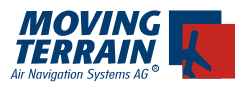

#### **II.2. TAWS im Flight Mode (GPS positioniert die Karte)**

Im Flight Mode wird nur die relative Höhe in Bezug auf die eigene Höhe dargestellt. Sowohl im MAP als auch im MFD Mode.

#### **II.2.1. MAP Mode: Anzeige über der Karte**

Der Layer wird in Bezug zur aktuellen GPS Höhe über der Karte dargestellt.

**VIEW**

**MAP**

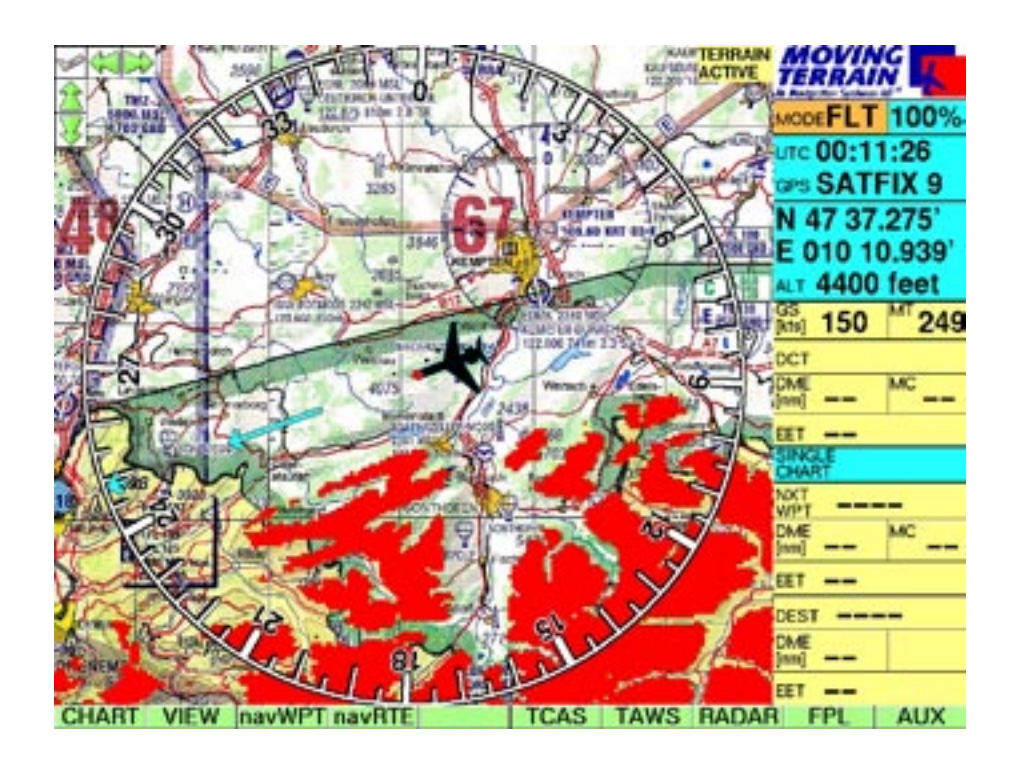

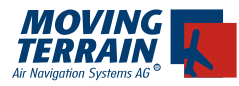

#### **II.2.2. MFD Mode: Anzeige ohne Karte**

Auch im MFD Mode ist nur eine Darstellung der relativen Höhe möglich. Unter dem Kreis wird der Höhenverlauf (Vertical Profile) des aktuell anliegenden Magnetic Course angezeigt. Ihre Position ist die rote Nase des Flugzeuges am linken Bildschirmrand. Die Farbverteilung ist nach wie vor wie werksseitig eingestellt:

#### **GRÜN zwischen 1500 und 1000 Fuss unter der eigenen Höhe GELB zwischen 1000 und 200 Fuss unter der eigenen Höhe ROT ab 200 Fuss unter der eigenen Höhe**

Alles was unterhalb 1500 Fuss der eigenen Höhe liegt wird braun angezeigt.

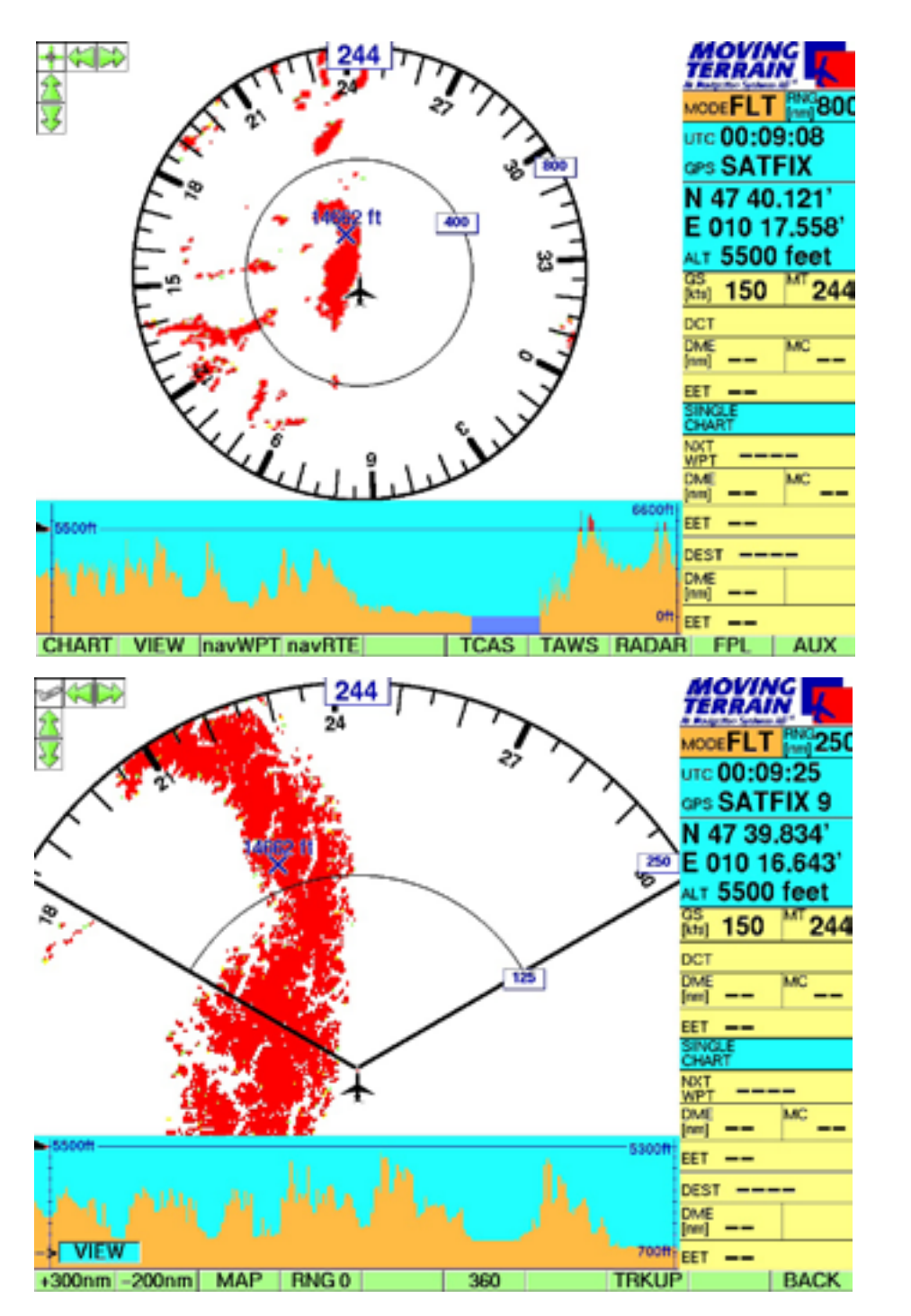

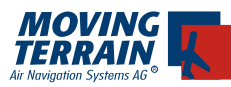

### **II. Beenden des TAWS Mode**

Über die Tasten

- TAWS •
- •

OFF kann der TAWS Mode beendet werden.

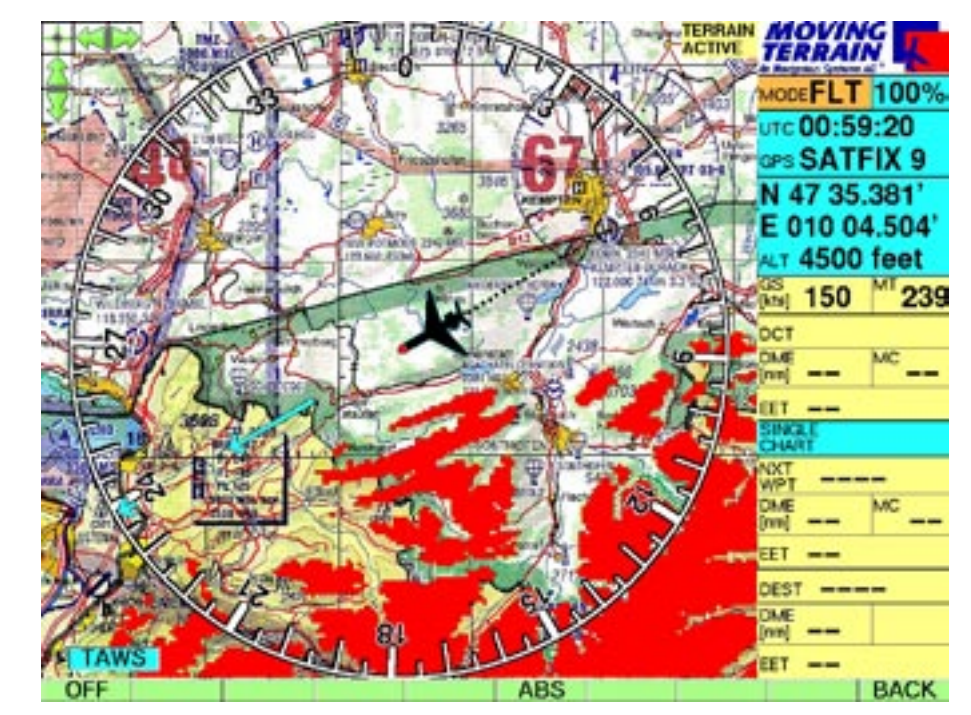

#### **Wichtig:**

**Eine gleichzeitige Darstellung der Sat Radardaten und der Höhendaten wird vom System nicht erlaubt. Wenn das Radar Modul aktiviert wird, fragt das System nach ob der TAWS Mode verlassen werden soll.** 

## **III. Ändern der Farbabstufung**

Die Einstellung der Farbabstufung, die werksseitig vorgenommen wurde, kann individuell angepasst werden. Sie benötigen für die Einstellung eine handelsübliche PS/2 Tastatur. Vorgehensweise:

- 1) Verbinden Sie die Tastatur mit dem MT-VisionAir(EP) Gerät (Stecker auf der Rückseite über GPS Anschluss)
- 2) Starten Sie das Gerät.
- 3) Drücken Sie auf EXIT

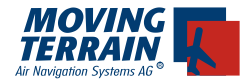

- 4) Sie befinden sich im DOS-Mode (schwarzer Bildschirm mit blinkendem Cursor)
- 5) Tippen Sie mittels Ihrer externen Tastatur **NC** ein und drücken Sie die ENTER-Taste **(ENTER)**.
- 6) Ein blauer Bildschirm, der in 2 Hälften geteilt ist erscheint.
- 7) Tippen Sie mittels der externen Tastatur ein: **c: ENTER**
- 8) danach: *cd\ ENTER*
- 9) dann: **cd movter.pro ENTER**
- 10) anschließend suchen Sie in der Liste (im blauen Fenster) mit den Tasten **PFEIL OBEN** und **PFEIL UNTEN** die Datei mtpro.ini
- 11) Danach drücken Sie die **F4** Taste (ein Editor öffnet sich)
- 12) suchen Sie am Ende des geöffneten Files den Eintrag: [TAWS] \*\*\* define warning levels ; \*\*\* Heli = -200, -300, -400  $:$  \*\*\* JET = -200, -1000, -1500 ;RED = -200  $:YELLOW = -1000$ ;GREEN = -1500

NIEMALS den Eintrag ROOT ändern, ohne Anweisung eines Mitarbeiters von Moving Terrain!

Die anderen Einträge können geändert werden. D.h. wenn RED auf -500 gesetzt ist, wird alles was sich 500 Fuss unter dem Flugzeug befindet rot eingefärbt. usw. Bevor der Eintrag jedoch aktiviert werden kann, muss noch der Strichpunkt vor der entsprechenden Zeile entfernt werden.

Wichtig: wird eine Zeile geändert, sollten die anderen 2 auch angepasst werden. RED muss explizit größer sein als YELLOW und YELLOW größer als GREEN.

Ist das nicht der Fall, werden die oben aufgeführten Standardwerte gesetzt.